# **คู่มือการใช้งานระบบจองรถออนไลน์ มหาวิทยาลัยเทคโนโลยีราชมงคลล้านนา**

## **ระบบจองรถออนไลน์ มหาวิทยาลัยเทคโนโลยีราชมงคลล้านนา**

ระบบจองรถออนไลน์ มหาวิทยาลัยเทคโนโลยีราชมงคลล้านนา มีส่วนการใช้งานอยู่ 3 ส่วน ดังนี้

- 1. **ส่วนของผู้ดูแลระบบ** คือ ส่วนที่จัดการข้อมูลต่างๆ สามารถจัดการการขออนุญาต จัดการผู้ใช้งาน จัดการประเภทรถ จัดการรถ จัดการพนักงานขับรถ และออกรายงานต่างๆภายในระบบได้
- **2. ส่วนของผู้ใช้งานทั่วไป** คือ ส่วนที่ผู้ใช้งานทั่วไปเข้ามาใช้งานจองรถ ดูตารางการใช้งานรถ ดูรายละเอียดการจองรถ ประเมินคนขับรถได้
- **3. ส่วนของพนักงานขับรถ** คือ ส่วนที่พนักงานขับรถ เข้ามาตรวจสอบตารางการเดินรถ ส่งรายละเอียดการใช้รถ

# **การใช้งานส่วนของผู้ดูแลระบบ**

เปิดโปรแกรม Web Browser เช่น Google Chrome, Internet Explorer, Firefox (แนะนำ Google Chrome) พิมพ์ URL http://reserve.rmutl.ac.th/car ลงในช่อง URL เพื่อเริ่มใช้งานระบบ

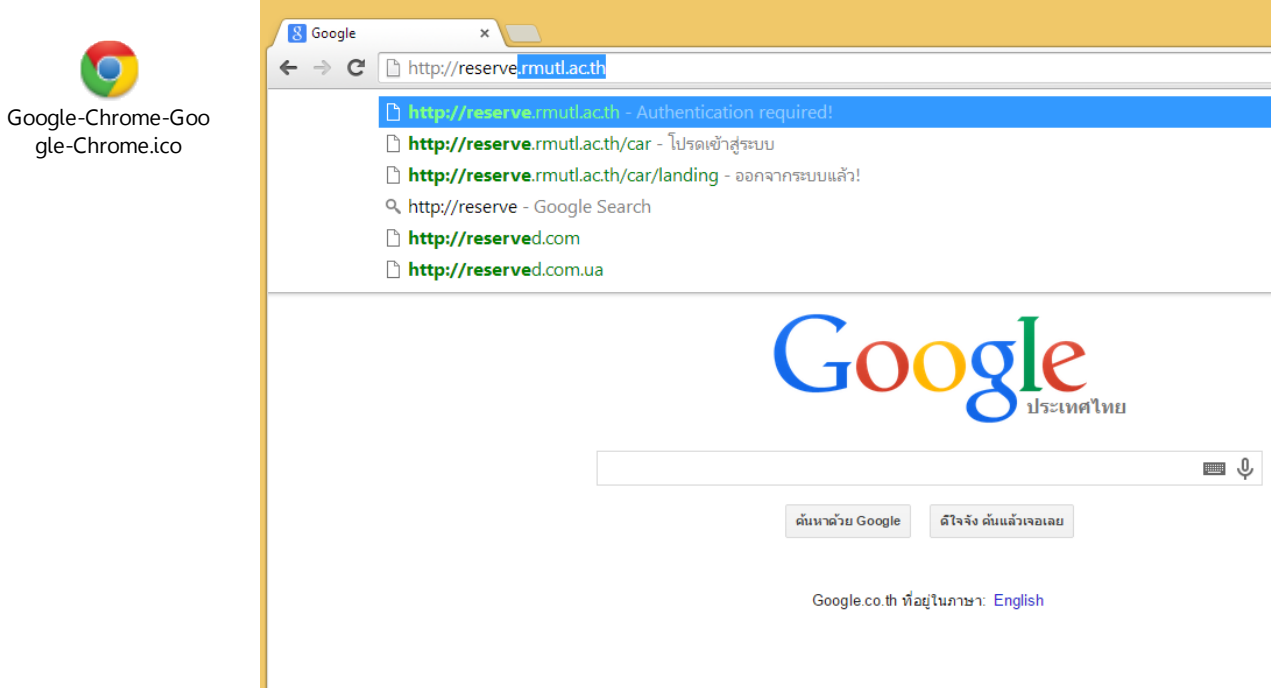

ระบบจะให้เรากรอกข้อมูลการเข้าสู่ระบบโดยกรอก ชื่อผู้ใช้ และ รหัสผ่าน ที่มีอยู่จากนั้นทำการกดปุ่ม "เข้าสู่ระบบ" เพื่อเข้าสู่ ระบบ

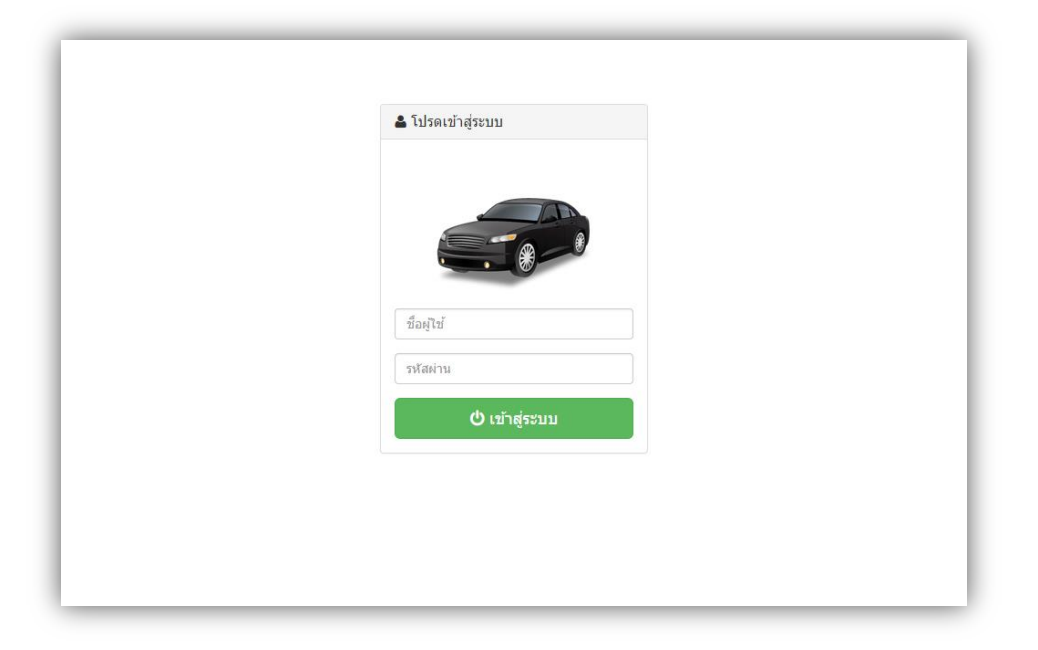

เมื่อเข้าสู่ระบบเสร็จแล้ว จะเข้ามาสู่หน้าหลักของระบบจองรถออนไลน์ มหาวิทยาลัยเทคโนโลยีราชมงคลล้านนา ดังรูป

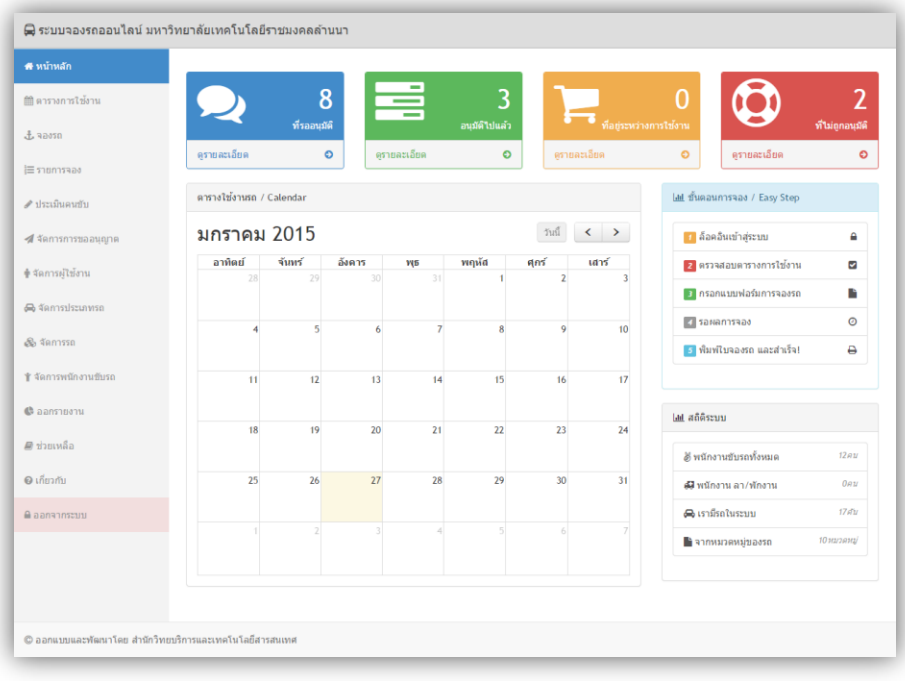

# **ส่วนประกอบของหน้าจอการท างาน**

# **ส่วนเมนู**

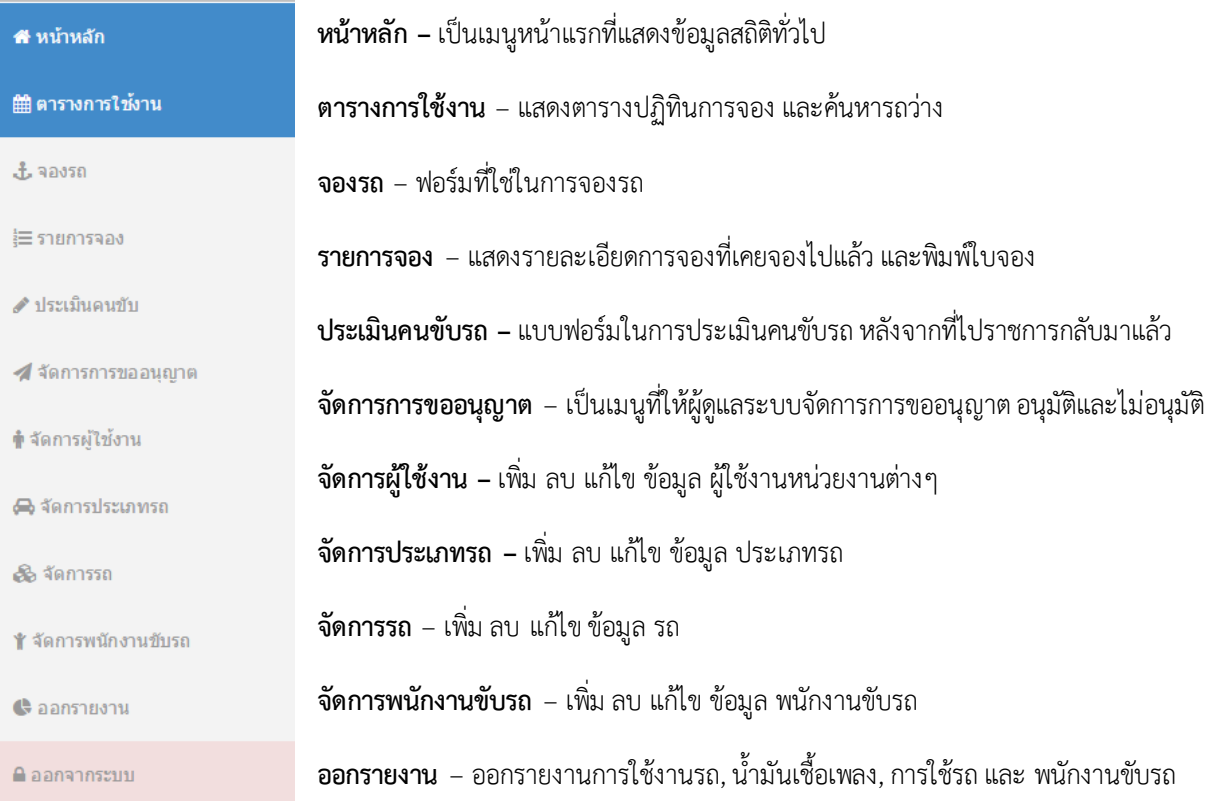

ี **ส่วนหน้าต่างการทำงาน** ส่วนนี้จะแสดงหน้าต่างการทำงานในแต่ละเมนู

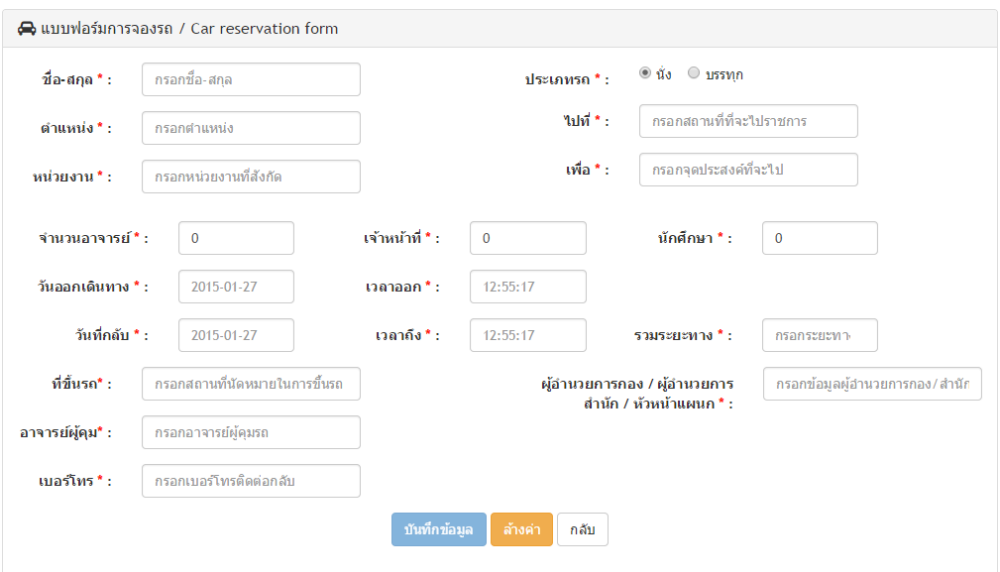

# **เมนูหน้าหลัก**

เป็นหน้าแรกที่ปรากฏขึ้นมาหลังจากเราทำการเข้าสู่ระบบ ที่แสดงข้อมูลสถิติรวบยอด เช่น รายการอนุมัติ รายการที่อยู่ระหว่างใช้ งาน ที่ไม ่ถูกอนุมัติ ตารางการใช้งานรถ ขั้นตอนการจองรถแบบสรุป และสถิติระบบ

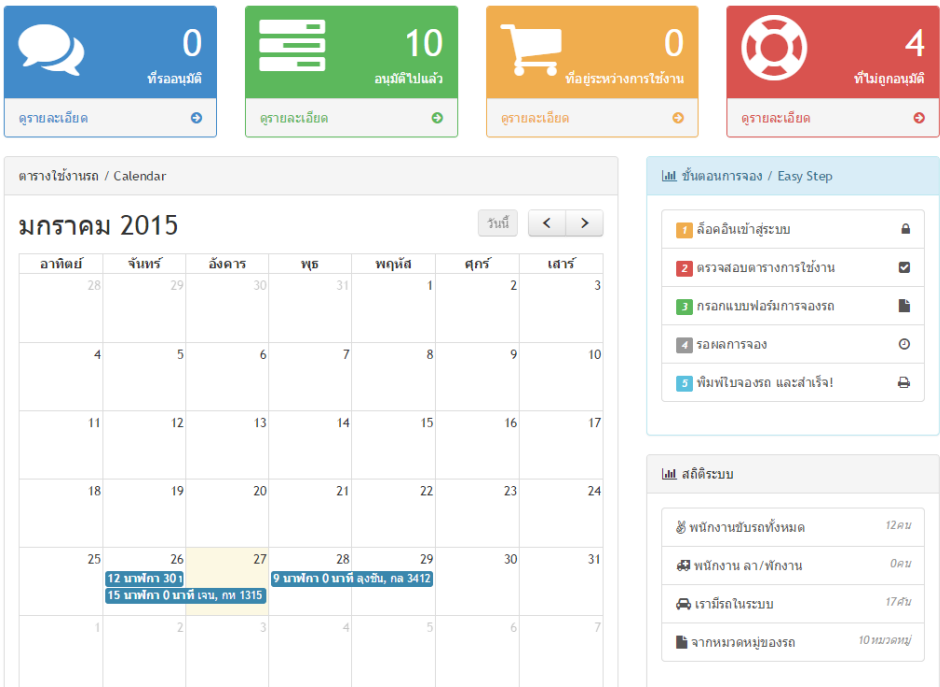

### **เมนูตารางการใช้งาน**

แสดงตารางการใช้งานในปฏิทินผู้ใช้งานสามารถดูรายละเอียดการจอง ได้จากเมนูนี้ สามารถค้นหารถว่าง และตารางรถที่ใช้งานอยู่ ได้

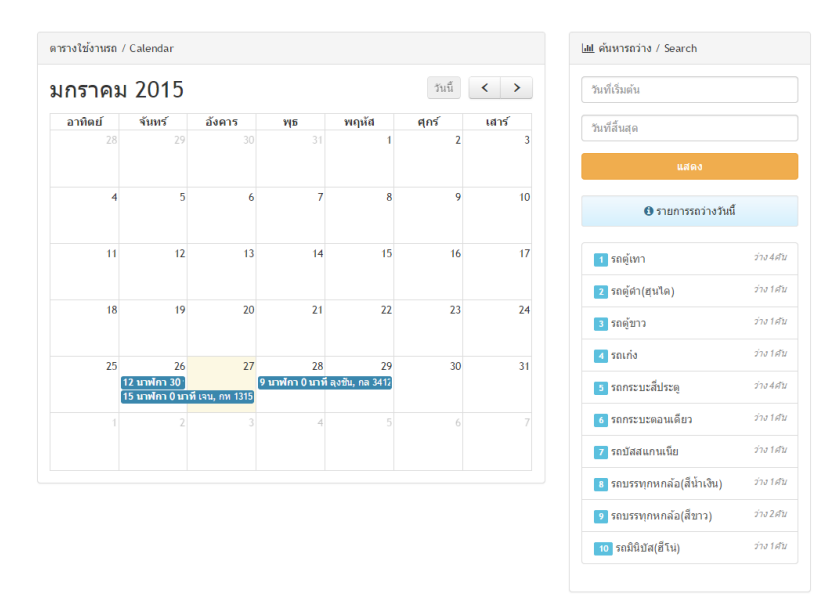

 ในส่วนตารางการใช้งานรถ / calendar จะแสดงปฏิทินของแต่ละเดือน ท่านสามารถเลื่อนดูเดือนก่อนหน้า หรือ เดือน ถัดไปได้จากปุ่ม  $\overline{\hspace{3mm}}$  และสามารถย้อนกลับมายังเดือนและวันปัจจุบันได้จากปุ่ม $\overline{\hspace{3mm}}^{\rm mid}$ 

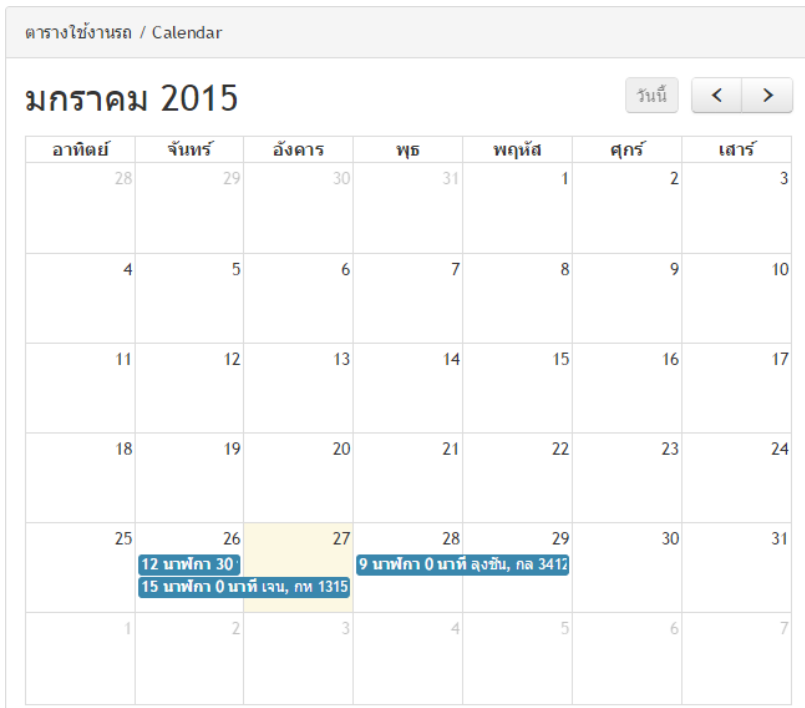

 $\blacktriangleright$  ท่านสามารถดูรายละเอียดการใช้งานได้จากการคลิกเลือกที่ รายการต่างๆ ในปุ่มที่ปรากฏบนช่องของปฏิทิน เช่น <mark>9 นาฬกา 0 นาที ลงชัน, กล 3412</mark> เมื่อคลิกที่ปุ่มแล้ว จะปรากฏหน้าต่างแสดงรายละเอียดการจองขึ้นมา และ ปิดรายะ ละเอียดได้จากปุ่ม <mark>×<sup>ถล</sup>่ดั</mark>งรูป

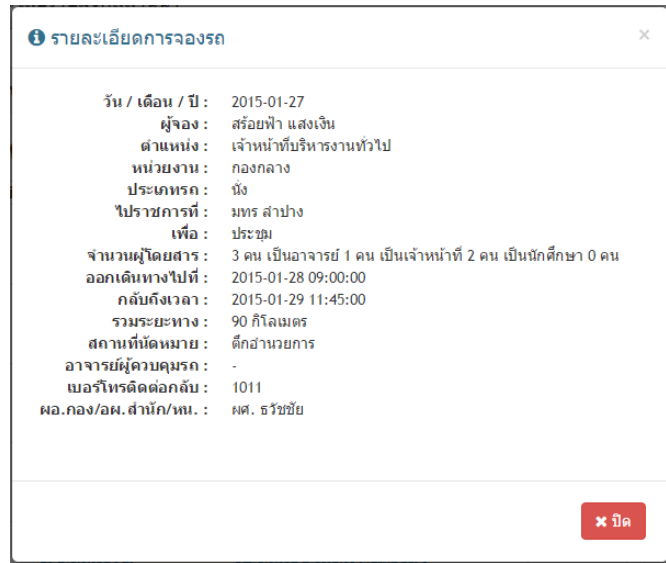

 $\triangleright$  ท่านสามารถค้นหารถว่างก่อนที่จะทำการจองรถได้จากส่วนค้นหารถว่าง โดยให้กรอกวันที่เริ่มต้น ในช่อง 'วันที่เริ่มต้น' และ วันที่สิ้นสุดในช่อง 'วันที่สิ้นสุด' เมื่อคลิกเลือกที่ช่องกรอกข้อมูล จะมีปฏิทินแสดงขึ้นมา ให้เราเลือกวันที่และเวลาที่ ต้องการค้นหา ดังรูป

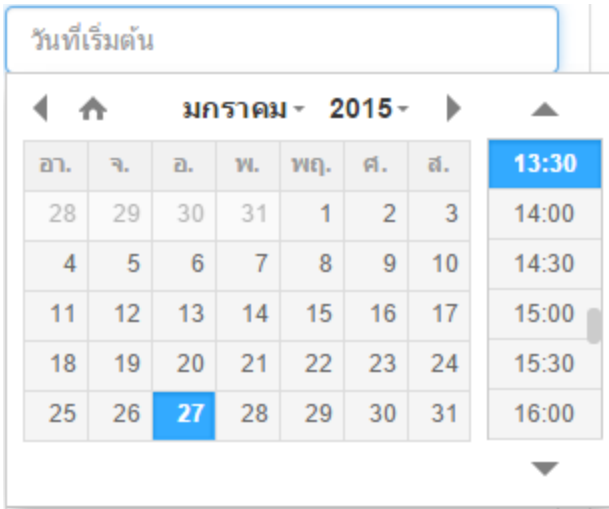

เมื่อใส่ข้อมูลครบทุกช่อง ทำการกดค้นหาที่ปุ่ม **จะสั**ดเพราะ จะแสดงข้อมูลรายละเอียดรายการรถว่าง ตาม วันที่ที่เรากรอกข้อมูลเข้าไป

0 รายการรถว่าง 2015/01/27 13:32 ถึง 2015/01/29 13:30

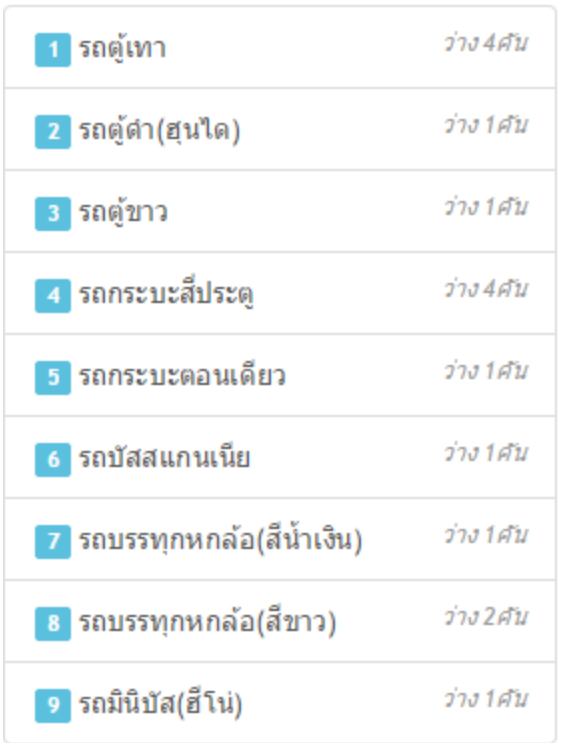

 $\blacktriangleright$  ท่านสามารถดูรายละเอียดรถที่อยู่ระหว่างการใช้งาน ที่ไม่สามารถขอใช้งานรถคันนั้นได้จากตาราง "ตารางรถที่อยู่ ระหว่างการใช้งาน"

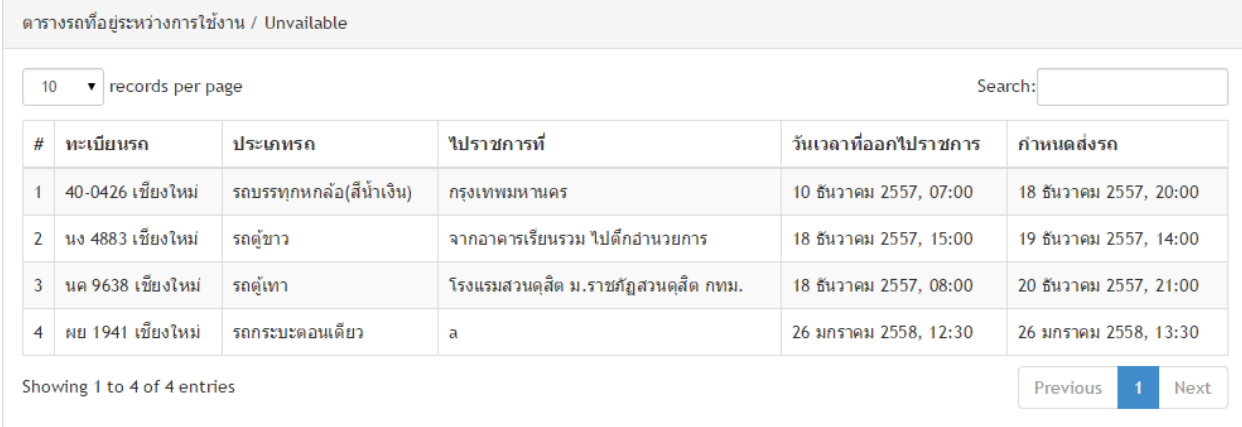

#### **เมนูจองรถ**

ในส่วนเมนูนี้เราจะเห็นแบบฟอร์มในการจองรถ ซึ่งเราจะต้องกรอกรายละเอียดการจองรถในฟอร์มให้ครบถ้วนและเป็นจริง

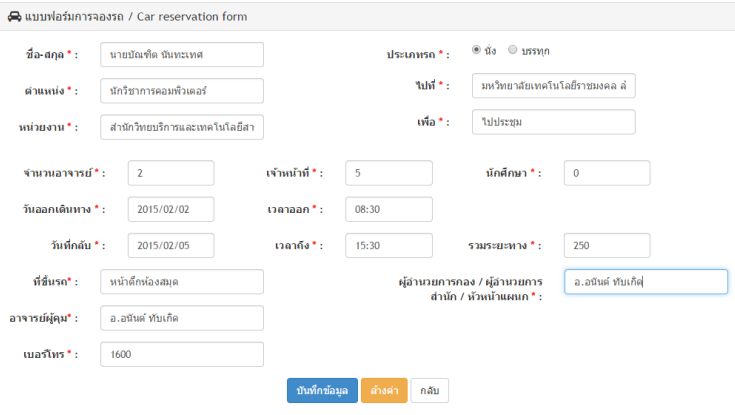

เมื่อกรอกข้อมูลเสร็จทำการกดปุ่ม เพื่<sup>นและ</sup> เพื่อทำการบันทึกข้อมูลการจอง ระบบจะแสดงรายละเอียดการจองเพื่อให้แน่ใจว่า การ ึ จองนั้นถูกต้องสมบูรณ์ ท่านสามารถยืนยันข้อมูลโดยการกดที่ปุ่ม <sup>(จ.แร</sup>่ะ์ข. )หรือ สามารถแก้ไขข้อมูลได้จากปุ่ม <sup>(จ.แก</sup>่ขาขม) หรือ ลบ ข้อมูลการการจองได้จากปุ่ม <mark>® <sup>ตกลัก</sup>ษ</mark>าข

เมื่อเรากดปุ่ม <sup>(ส.แร</sup>ะมัน แล้วระบบจะทำการเปลี่ยนหน้าไปยังเมนู "รายการจอง" อัตโนมัติ

#### **เมนูรายการจอง**

เมนูรายการจองเป็นเมนูที่แสดงรายการที่เราเคยจองรถไปแล้ว เรายังสามารถดูสถานการณ์จองรถ รายละเอียดการจองในแต่ละ ครั้ง และพิมพ์ใบจองรถได้จากเมนูนี้

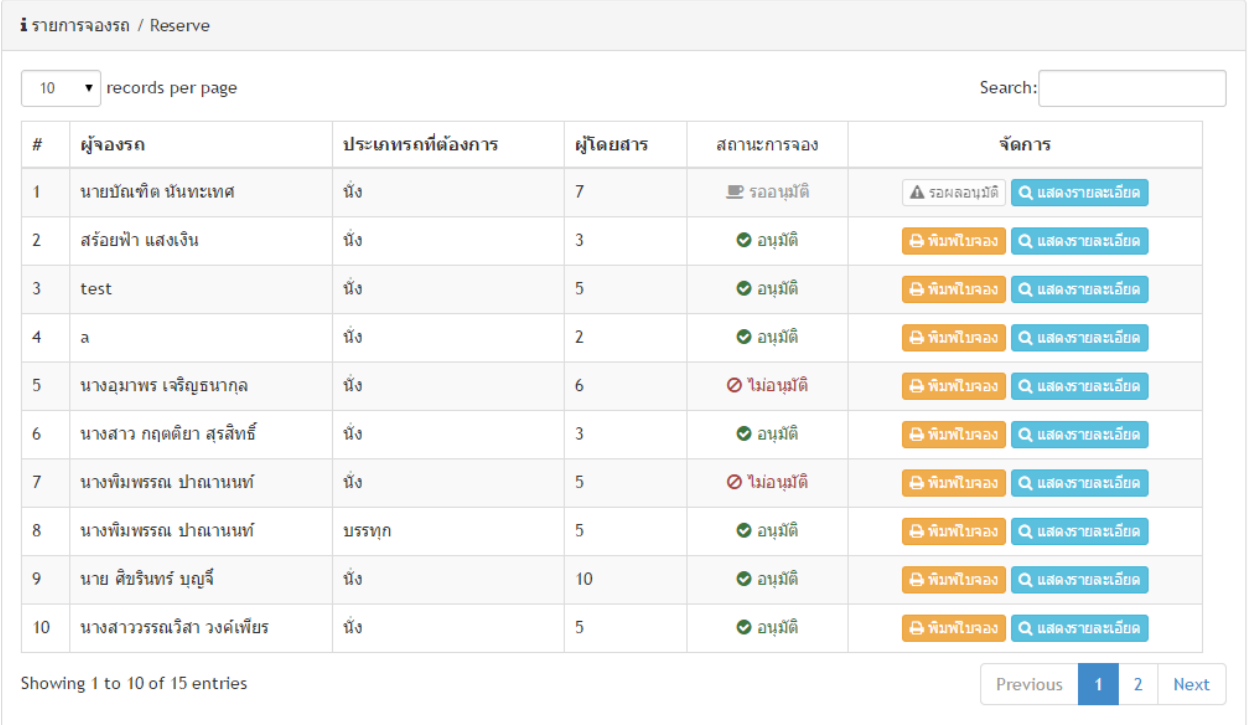

สถานะ การจองจะมีอยู่ 3 สถานะ คือ รออนุมัติ อนุมัติ และ ไม่อนุมัติ หากรายการจองของเราเป็นสีเทา ■ รออนมัติ นั่นหมายถึง เราต้องรอให้ผู้ดูแลระบบทำการ อนุมัติ หรือ ไม่อนุมัติ ก่อนถึงจะสามารถทำการพิมพ์ใบจองได้ หากรายการจองเราเป็นสีเขียว  $\bullet$  อนุมัติ นั่นหมายถึงการจองของเราถูกอนุมัติ และหากสถานะเป็นสีแดง  $\circ$  นอนุมัติ นั่นหมายถึงการจองของเราไม่ถูกอนุมัติ เรา ี สามารถแสดงที่จะดูข้อมูลการ ไม่ถูกอนุมัติได้จากการนำเมาส์ไปค้างไว้ ข้อความการปฏิเสธการอนุมัติจะปรากฏขึ้น

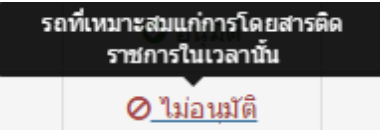

เมื่อเราทราบผลการอนุมัติว่า ถูกอนุมัติ หรือ ไม่ถูกอนุมัติแล้ว เราจะต้องทำการพิมพ์ใบจองเพื่อไปส่งยังกองกลาง เพื่อให้เอกสาร การจองเสร็จสิ้น ใบจองจะแสดงรายละเอียดทุกอย่าง ดังรูป

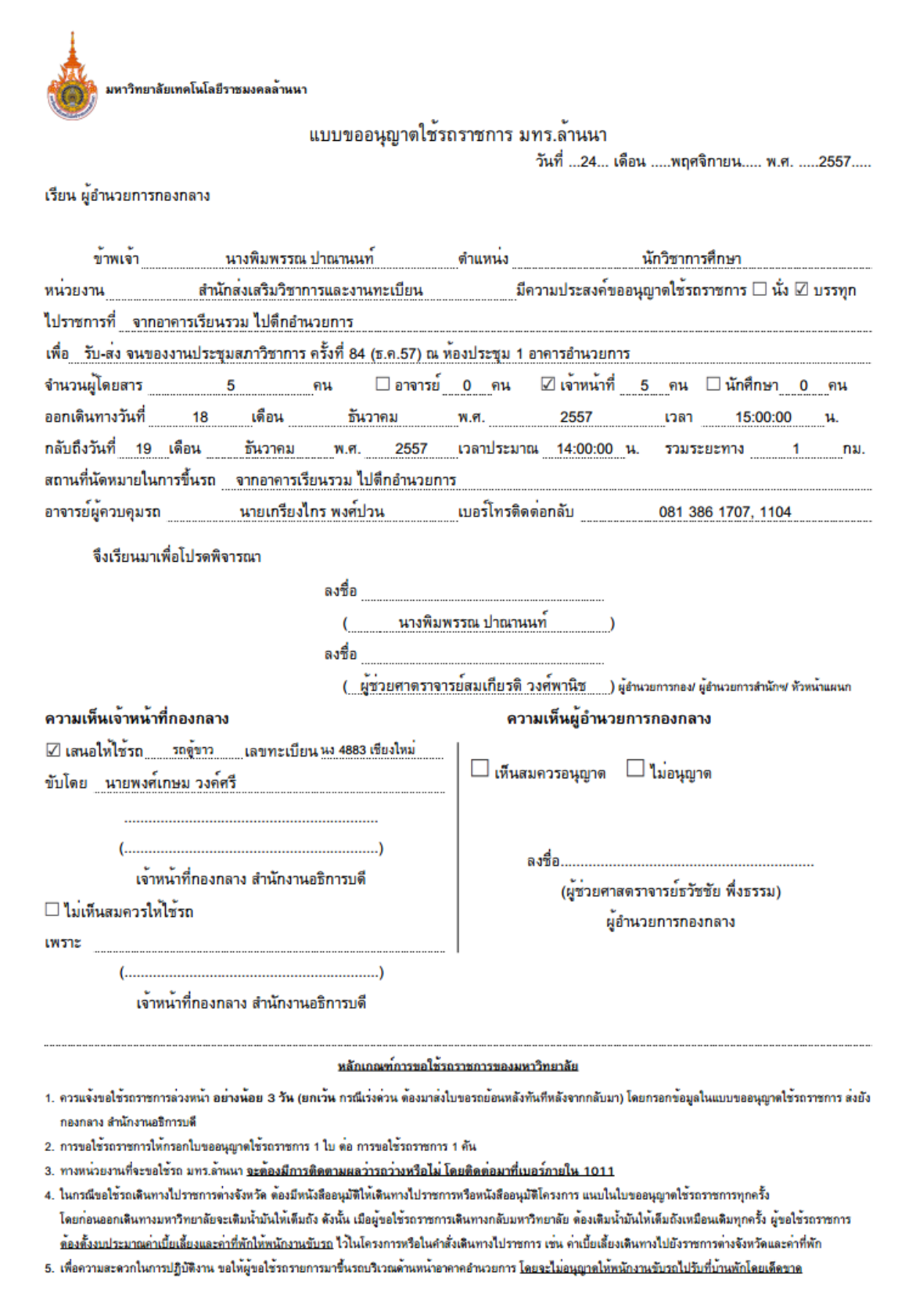